Guide is like Marcus Wagner's on Synology 416+ Play, the only difference is the file you needed to download and how you will extract it.

For DS420J (DSM7.x) Requirements:

- 1. Putty
- 2. hdsentinel-armv8
- 3. Administrator Account

Step 1.

Log-in to your NAS using Administrator Account, upon logging in, open Control Panel and look for "Terminal & SNMP". Then check "Enable SSH Service"

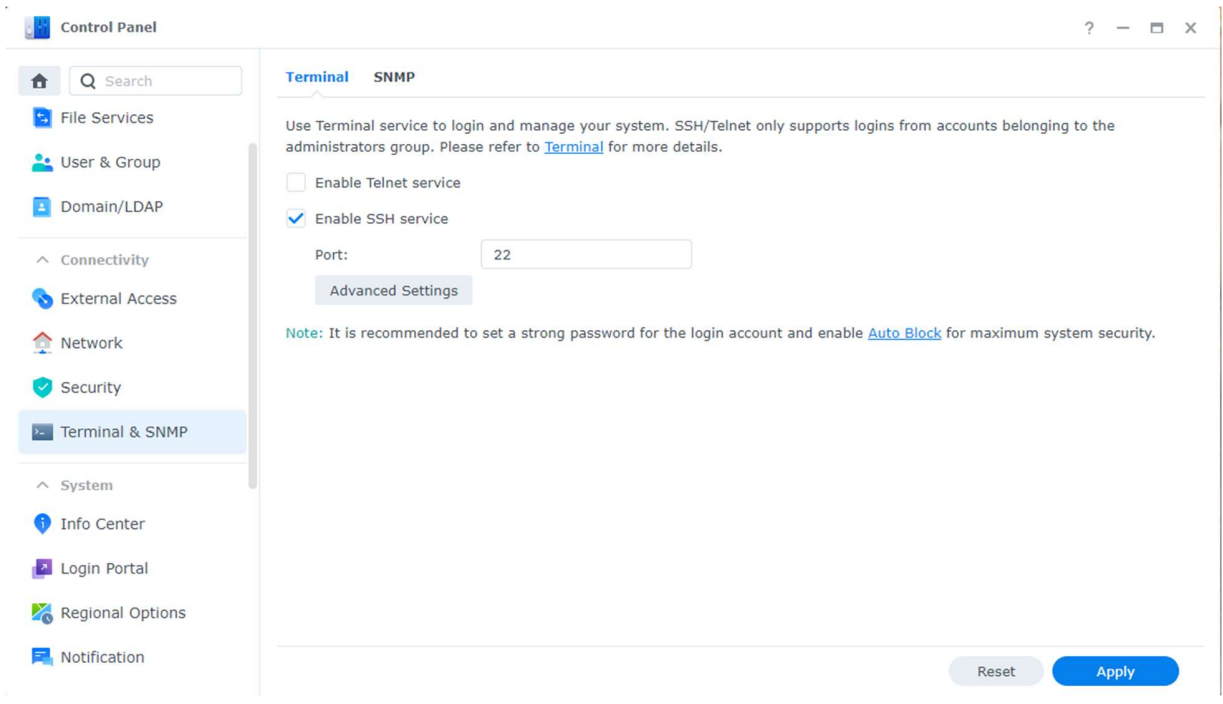

## Step 2.

Make another shared folder where you will store the hdsentinel, name it "hdsentinel" or anything you want to.

Step 3.

Open your Putty then input the IP address of your NAS. Log-in using your Administrator Account then type "sudo-i", again input your Administrator Password.

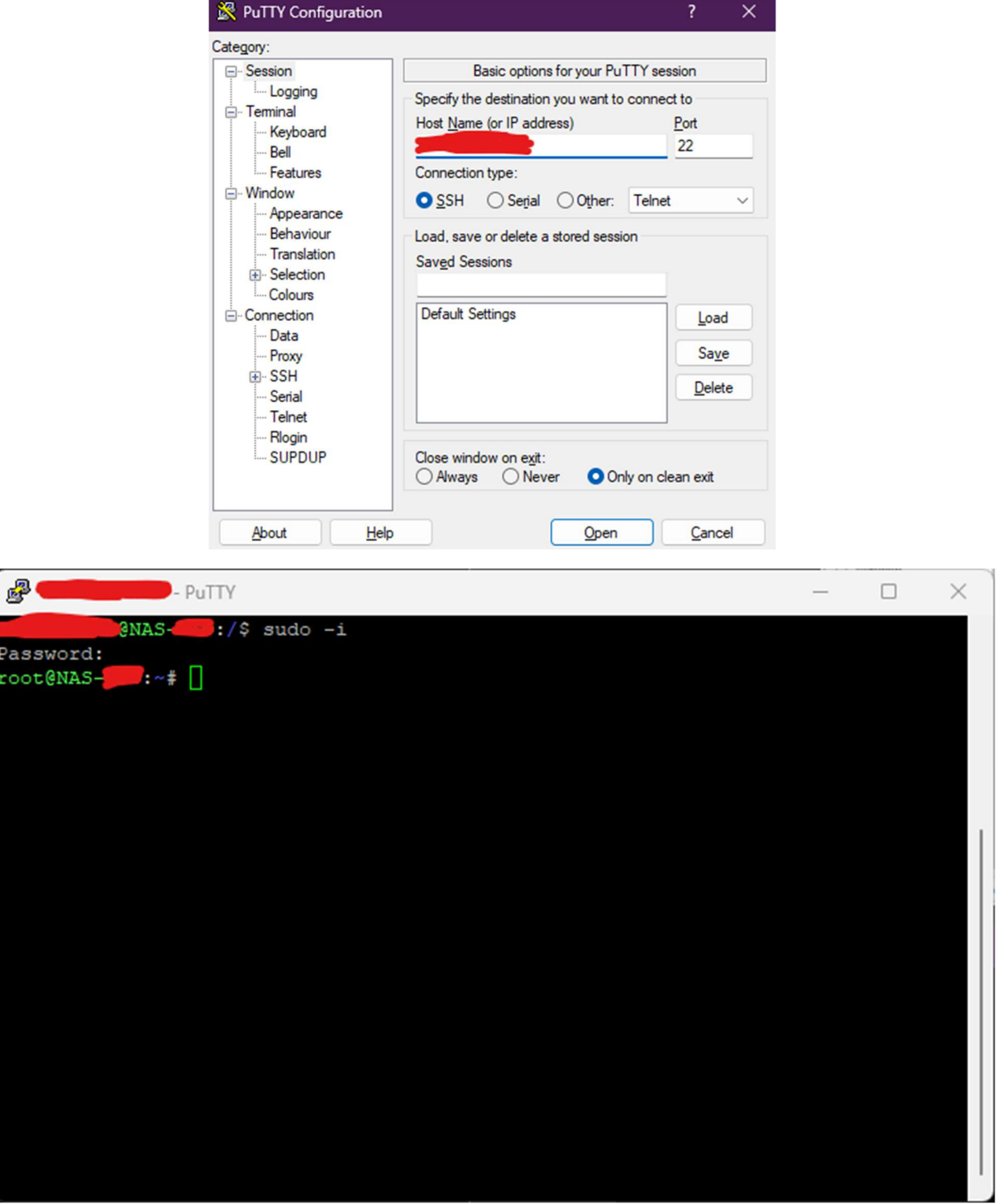

## Step 4.

Move to your shared folder directory by typing "cd /volume1/hdsentinel/". (volume1 is where you created the shared folder while hdsentinel is the name of your folder").

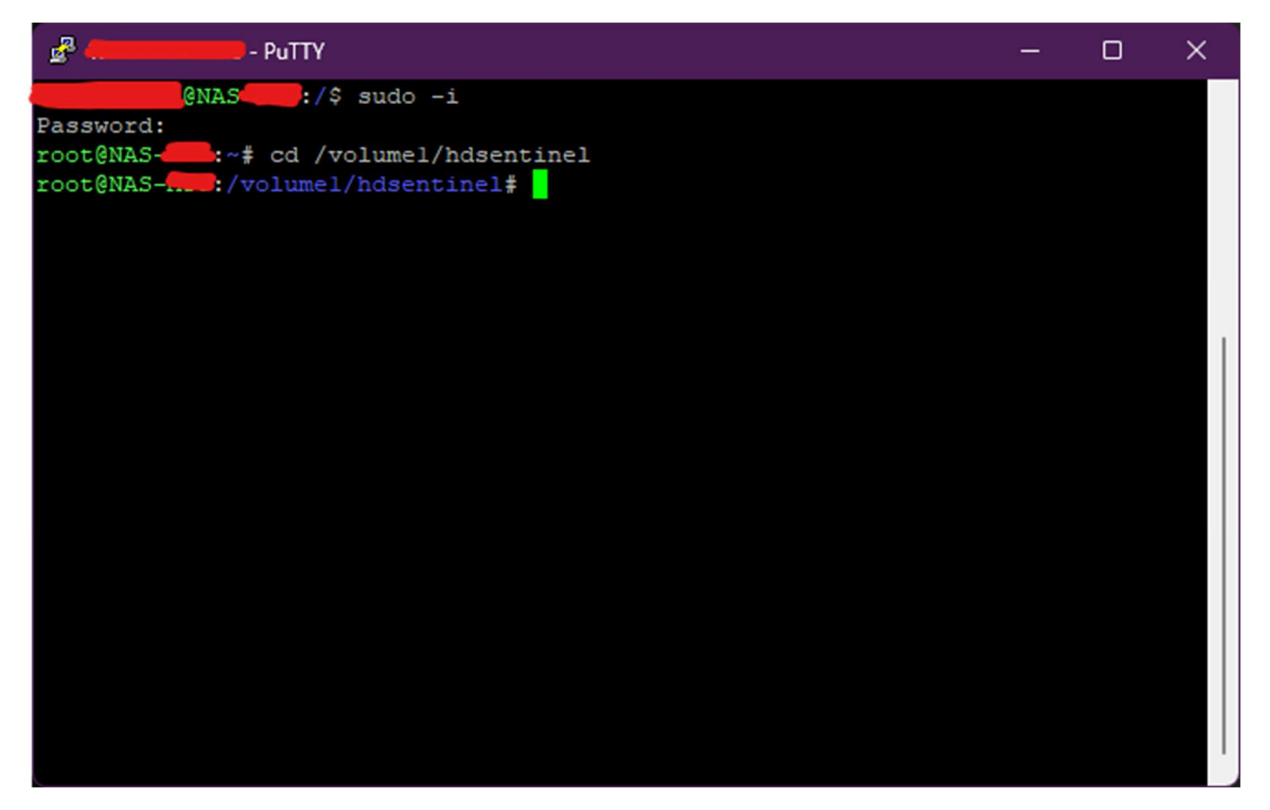

Step 5.

Now we need to download the armv8 version of the hdsentinel. Download it using their official link below: https://www.hdsentinel.com/hdslin/hdsentinel-armv8.bz2

After that, extract it to your shared folder on your NAS. It should be something like this:

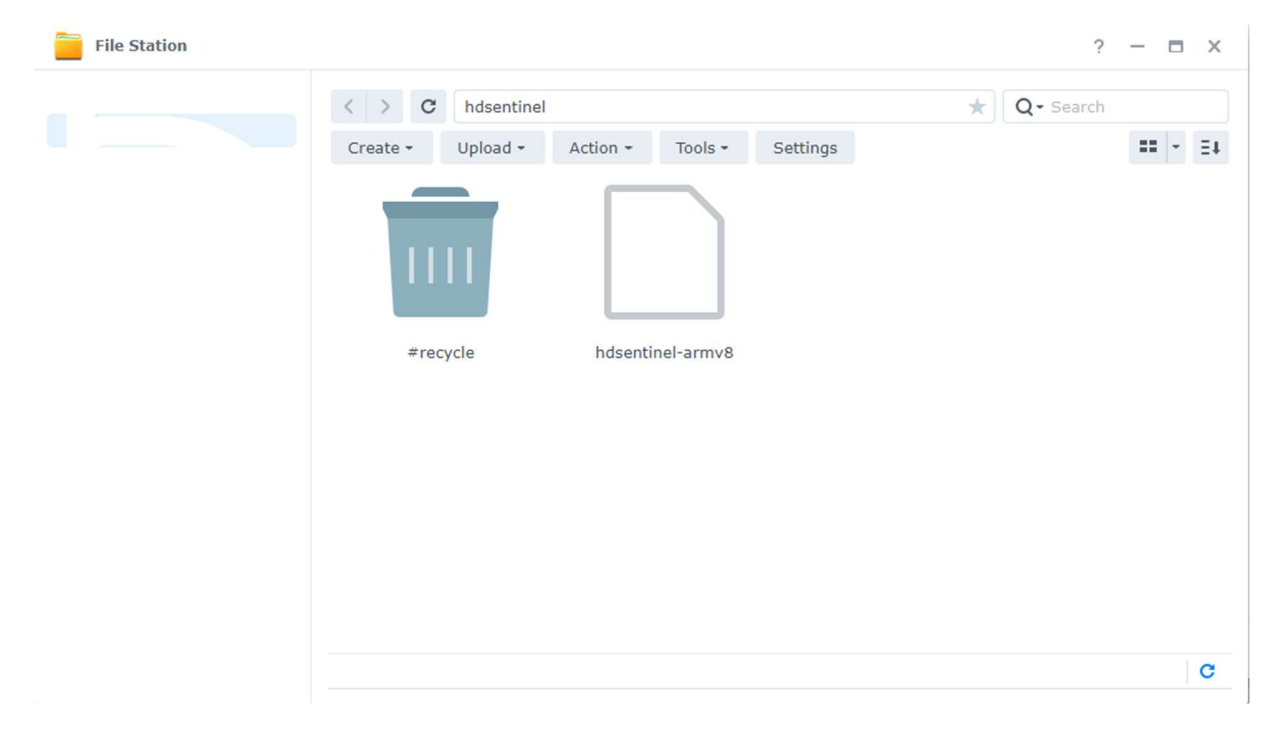

Step 6.

Back to your Putty. We should change its permission so that it can be executed, type the following "chmod 0755 hdsentinel-armv8"

## Step 7.

Now we need to test it if its working or not, type this command to execute the hdsentinel

"./hdsentinel-armv8"

It should be something like this:

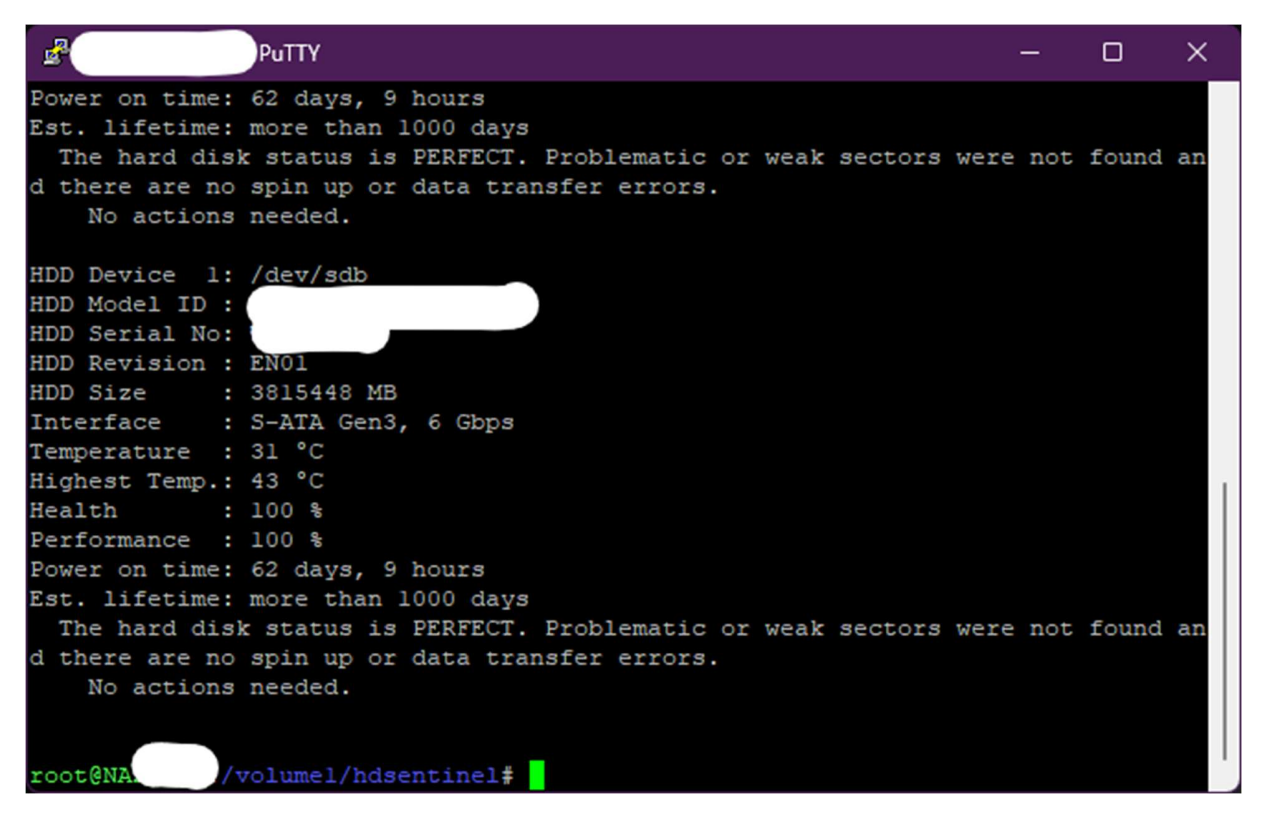

## Step 8.

If its working, then we will proceed to add it on our scheduler. Type the following: "vim /etc/crontab"

Note: Be very careful while editing this file. To avoid confusion and errors just follow this: Below the last line of the schedules press "o".

Then type the following:

"\*/10 \* \* \* \* root /volume1/hdsentinel/hdsentinel-armv8 -r /volume1/hdsentinel/hdsreport.html -html"

It should be something like this (difference is, I prefer to put it on the 2<sup>nd</sup> line of schedules):

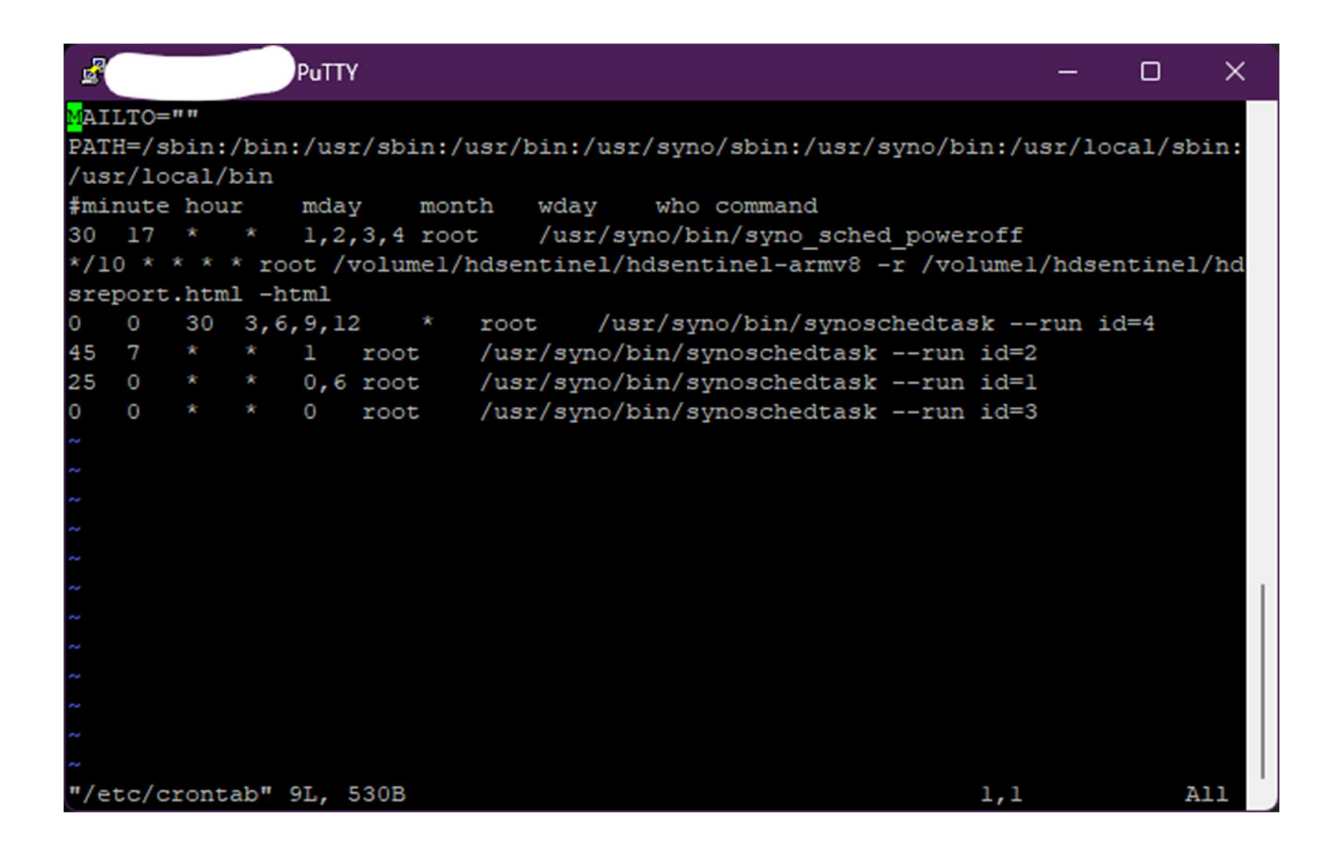

Once you confirm that it is similar to mine, then press ESC key on your keyboard then type ":wq" It should now save and exit out on VIM editor.

Lastly, you just need to wait 10 minutes for hdsreport.html to be generated automatically. You can view the report anytime by viewing it on the shared folder or you can view it using Hard Disk Sentinel Pro version.

Just click File > Configure NAS Disk Monitoring. Then add the hdsreport.html you opened before. After that you can easily view the status of your NAS HDD on Hard Disk Sentinel. (It should be updated every 10 minutes).

That's it. Enjoy.

Ps. Sorry for my bad English. It's not my main language.

Credits to the developer of hdsentinel linux version and hdsentinel.